# 分享 Flickr 入門 2017/7/24

如何製作 分會網站/活動報導 的 Flickr 相簿?

300-D1 區官網使用 flickr 相簿, 多數人是第一次接觸, 需要學習,茲將近來摸索的心得與大家分享,希望幫助 大家快快上手!

\*\*\*\*\*\*\*\*\*\*\*\*\*\*\*\*\*\*\*\*\*\*\*\*\*\*\*\*\*\*\*\*\*\*\*\*\*\*

### A、準備:

- 1、yahoo 的帳號/密碼 (建議新開一個分會專用的)
- 2、電腦上有至少 20 張相片
- 3、手機密碼

\*\*\*\*\*\*\*\*\*\*\*\*\*\*\*\*\*\*\*\*\*\*\*\*\*\*\*\*\*\*\*\*\*\*\*\*\*\*\*\*\*\*\*\*\*\*\*\*\*\*\*

- 一、如何建立我的 flickr 登入我的 flickr 後端 工作區?
- 1、如果您使用 <mark>電腦</mark> 操作:

(1)Google 搜尋 flickr

(2)右上角登入,鍵入帳號、密碼,即可進入後端工 作區。 \*記得 存入電腦「我的最愛」。

2、如果您使用 <mark>手機</mark> 操作:

(1)Google 搜尋 flickr

(2) 點上面登入,鍵入帳號、密碼,即可進入後端工 作區。

\*拉到畫面最下面,黑底白字,選 手機 ⋯…依指示下載 你的 flickr APP, 以後手機不用每次重新登入。

●別擔心,,以上設定只做這一次,*以後不用每次做*, 沒 那麼難,加油!

二、如何將我的 flickr 連結到 分會網站活動相片? 1、這個用電腦做~

2、工作選項選「相簿」,複製上面的網址《如圖 1》,

貼到你的網站後台/活動相片/連結網址 連結。

~以後,你在 flickr 的所有相片、相簿 都會全部陳現(除

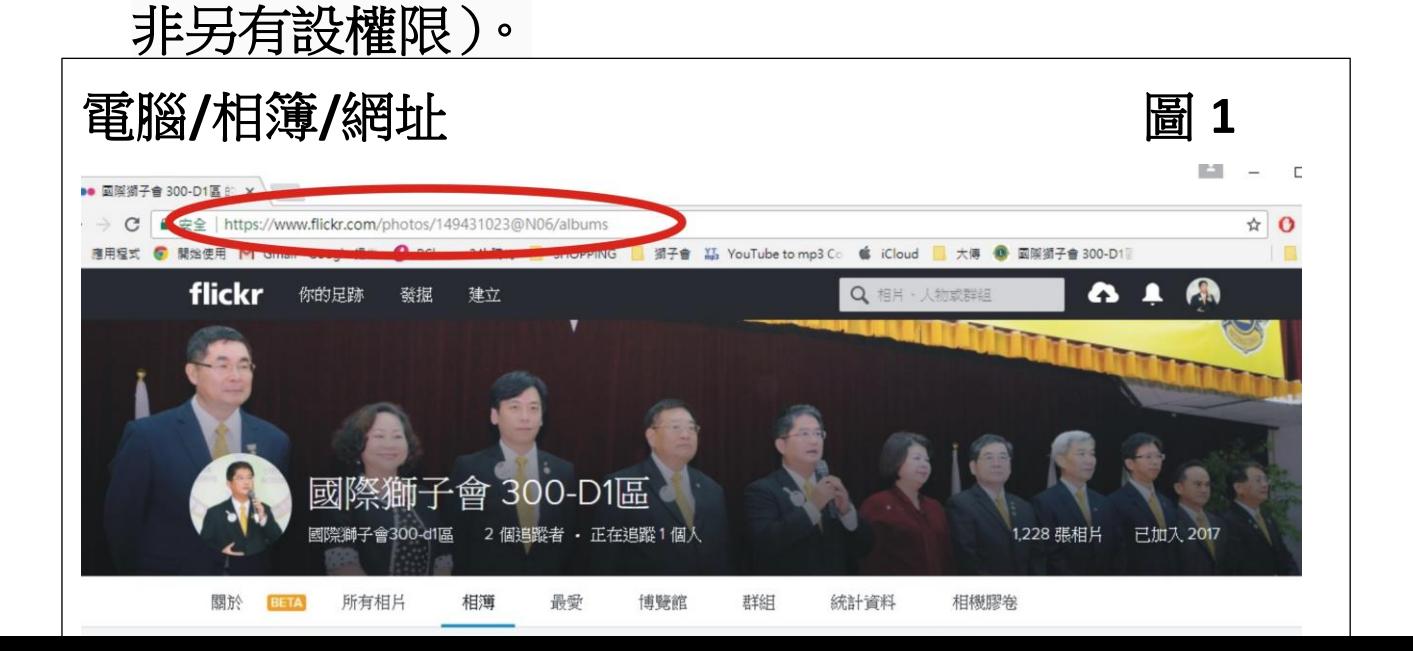

- 三、如何區別 我在那裡?(我正在前台? 或後 台工作區?) 《如圖 2、3》
- 1、初學者有時會迷失~,其實,別人的手機/電腦看到 的都是你的前台,你自己都是直接進入後台的~
- 2、最簡單的判別法就是:前台上面有「登入」,後台沒 有;後台才有「相機膠卷」,前台沒有喔!

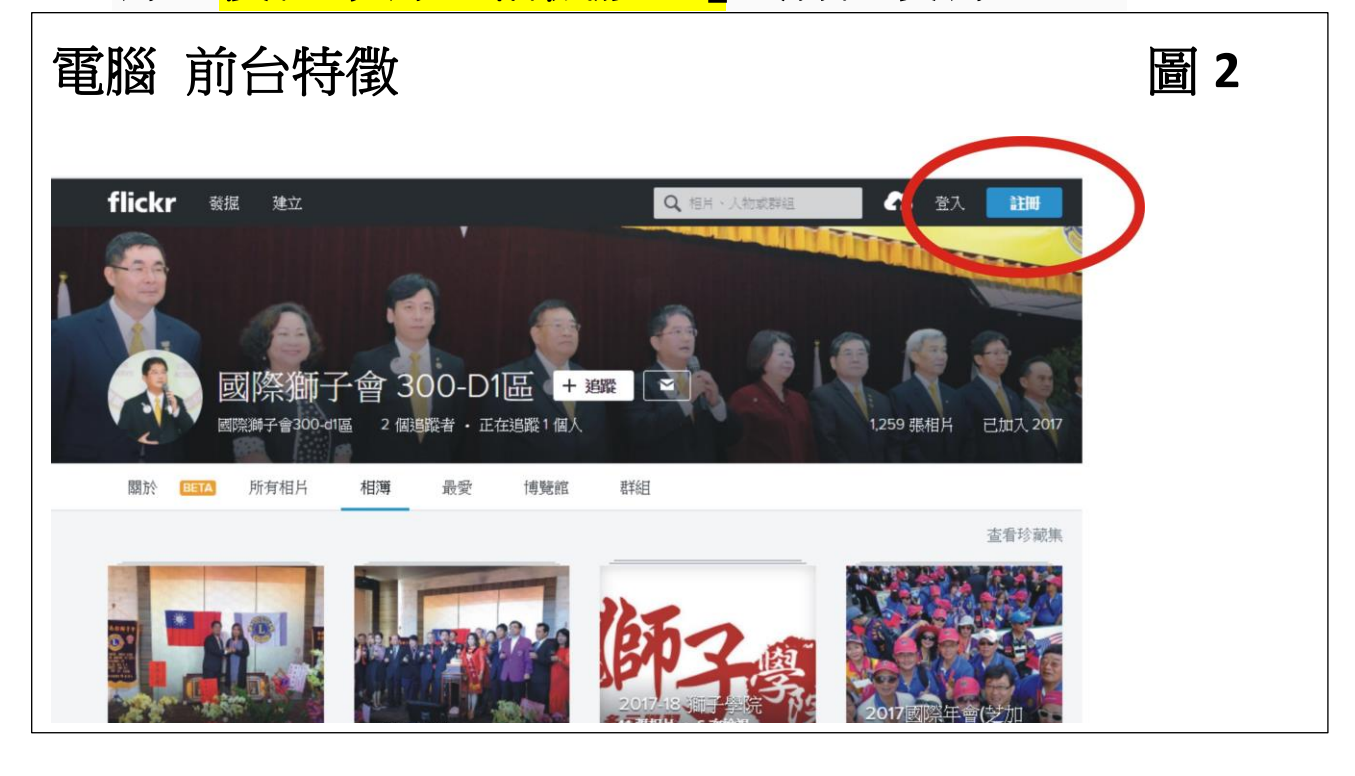

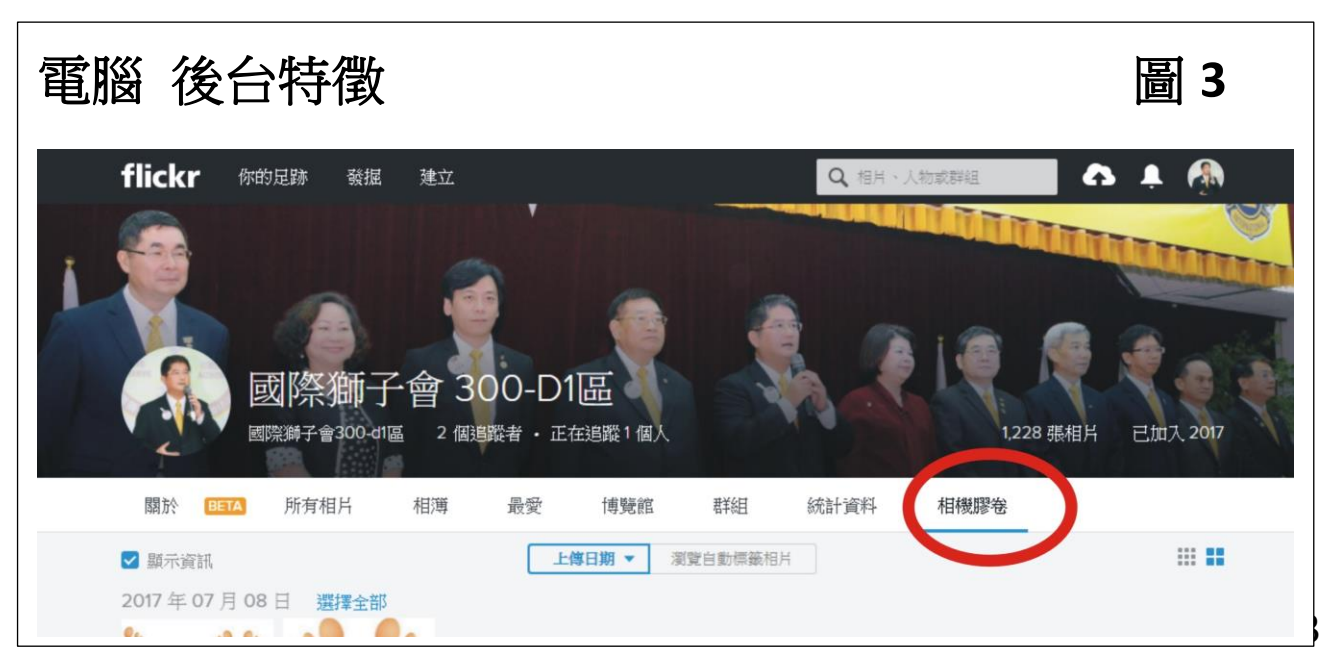

## 電腦 Flickr

一、如何 在電腦 上傳相片 到 flickr? \*這個動作只是將相片存入 flickr,還沒有分類! 1、進入你的 Flickr 後台工作區 2、如果您使用 電腦 操作,點選右上方「箭頭」符號(上 傳雲端),將相片「拉入」,按右上 上載?張相片 即 可。 3、到「相機膠卷」,檢查相片有沒進來!如果一次拉進 很多相片,要等一下喔!

大相片都是預設公開的,如果不公開,就到相機膠卷, 左下 隱私政策 做設定。

二、如何 在電腦 一次搞定(1)上傳& (2)製 作新相簿? 適合同一場的活動,如授證典禮。 【方法一: 快速簡易法】 《圖 4》 1、在上傳區 拉入相片 2、看左邊,點選「新增至相簿」、請命名、建立新相簿、 完成、右上上載?張相片、上傳 ~~ 成功!

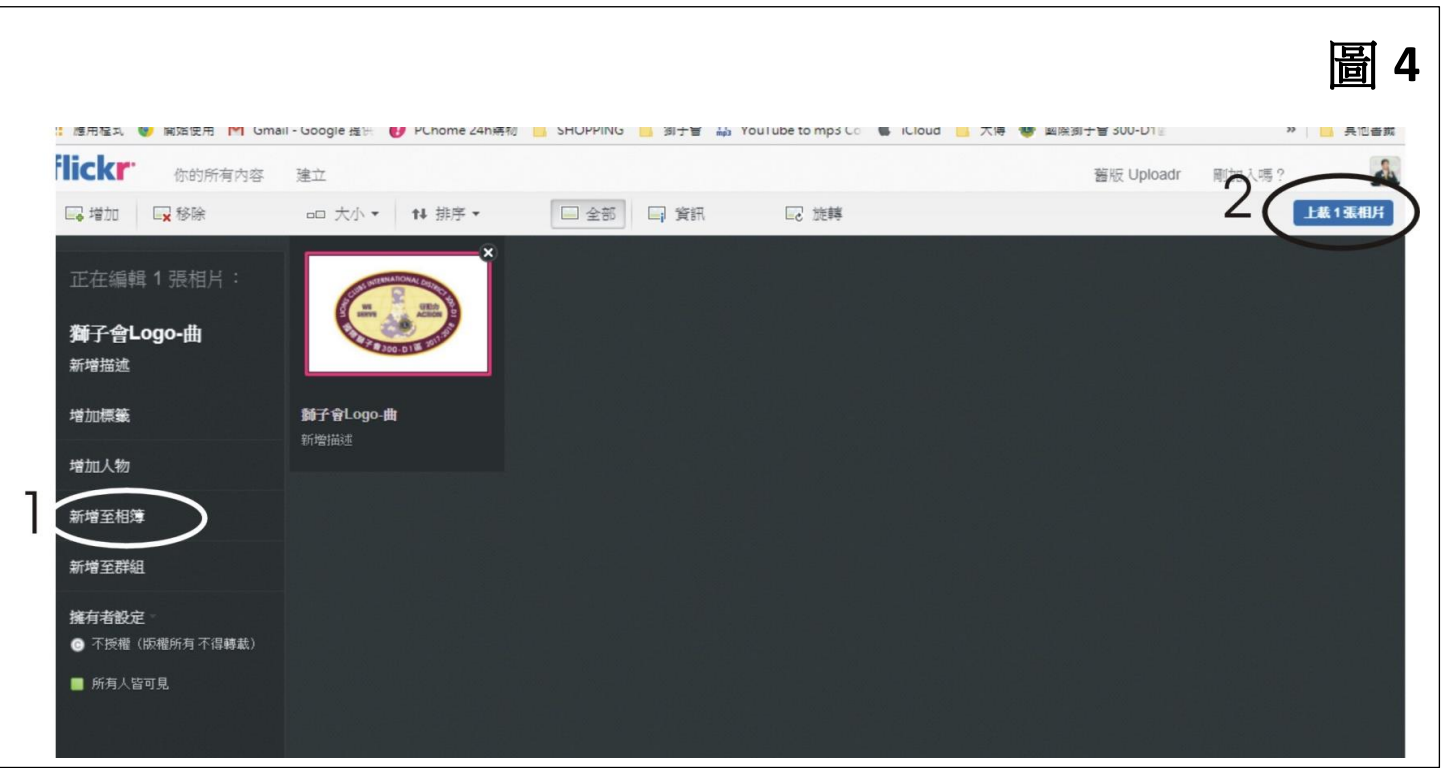

【方法二:】 二、如何 在電腦 做相簿? 1、到工作選項「相簿」,點第二列「新相簿」,《如圖 5》 2、從下面拉一張圖做封面,命名相簿,選擇加入相簿的 相片,直接將相片上拉,或從相片選擇找《如圖》, 3、最後要 儲存,即生産一部新相簿。

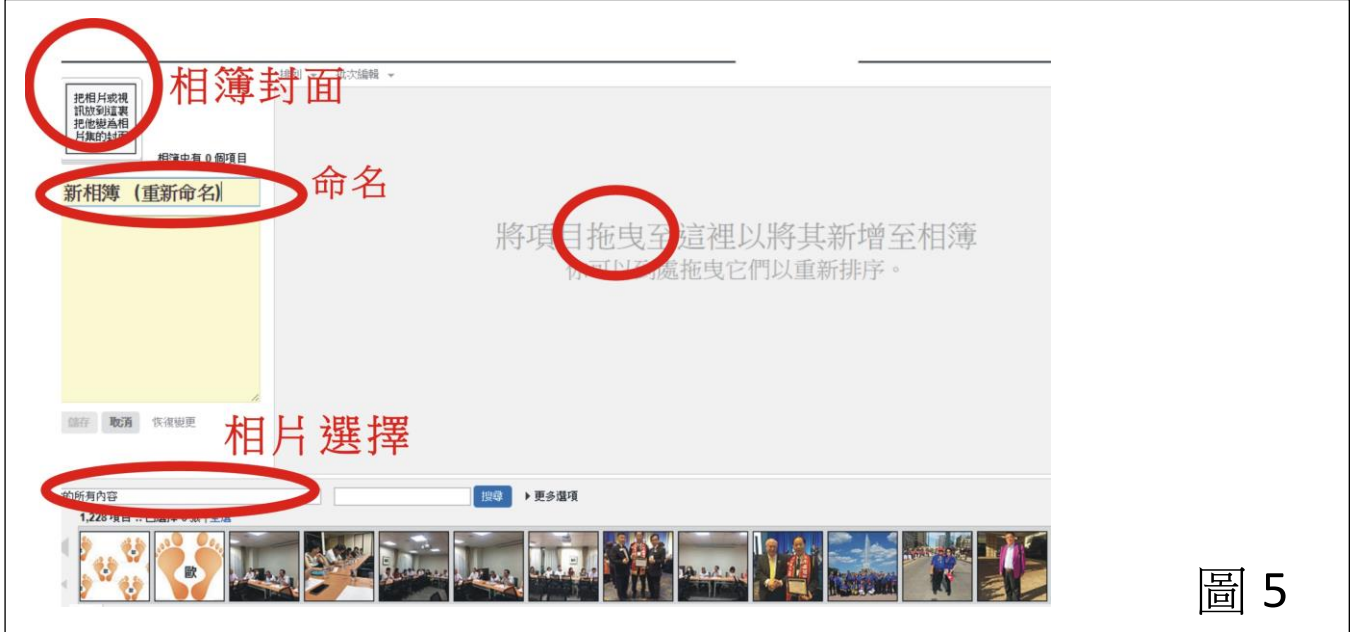

三、如何將新增的相片加入某一特定相簿?

\*適合用於收集同一類的活動,例如:每年的家族照。

【方法一: 快速簡易法】 《圖 4》 類似上面的【一次搞定】,只是選擇 已做好的相簿。

【方法二:】 《圖 6》

1、如果是之前已上傳、已在相機膠卷的相片,

在相機膠卷選定相片,到下面選項新增至相簿、選擇、 完成。

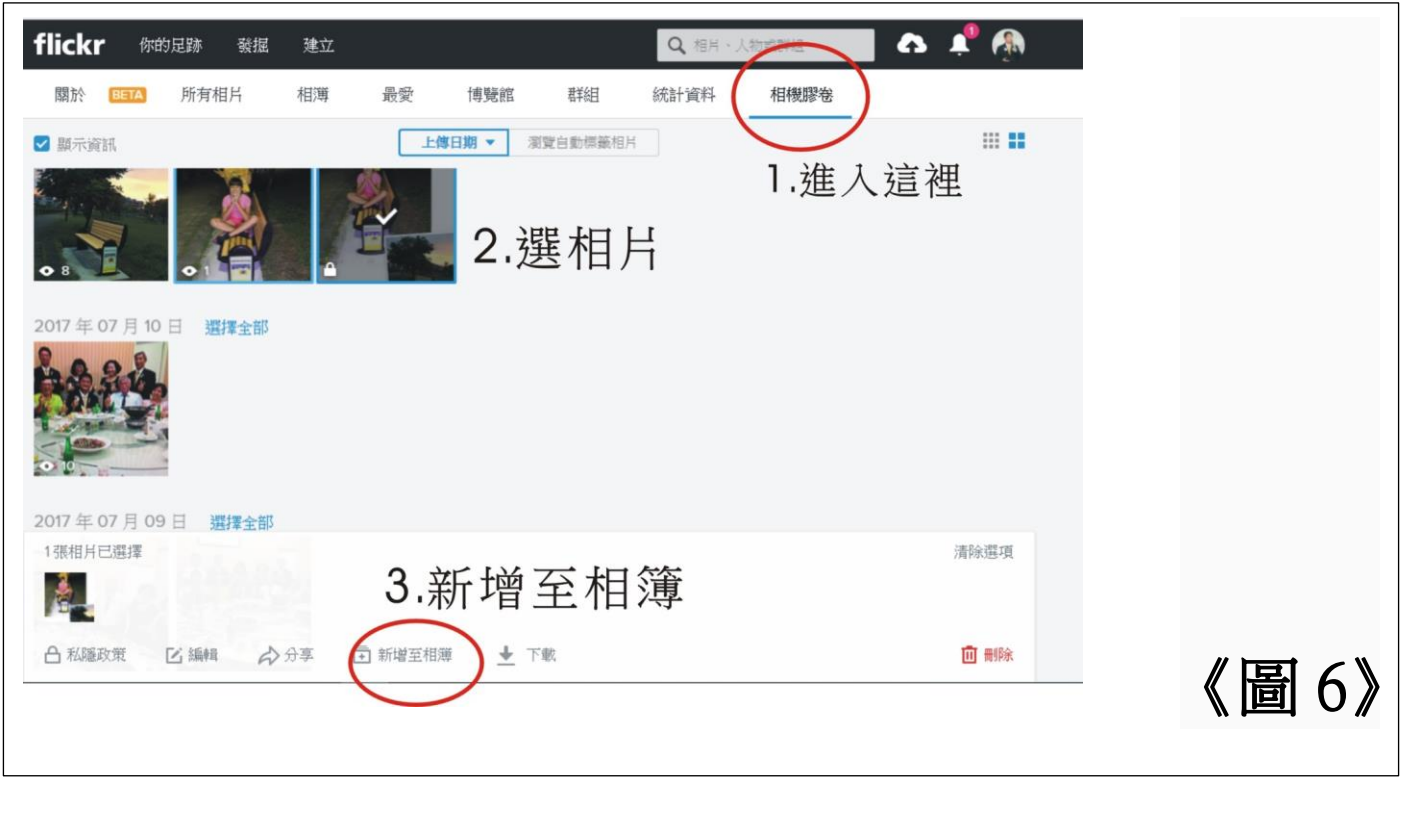

#### 刪 除

- 4、如果整本相簿要刪除,就到工作選項/相簿,將滑 鼠移動 到要删的相簿上,右下有垃圾桶,按一 下即可。
- 5、如果相片要刪除:點相機膠卷、選相片(可選多張)、 點右下 刪除,即完成。

# 手機 Flickr

#### 六、如何 用手機 上傳相片 到 flickr?

- 1、進入你的 Flickr APP 後台,拉到<mark>畫面最下面</mark>,選<mark>中間</mark> 相機《如左圖》、再選左邊相片《如右圖》,點選要上 傳的相片,按<mark>下一步</mark>、<mark>發佈</mark>。
- 2、到「相機膠卷」,檢查相片有沒進來!如果一次拉進 很多相片,要等一下喔!

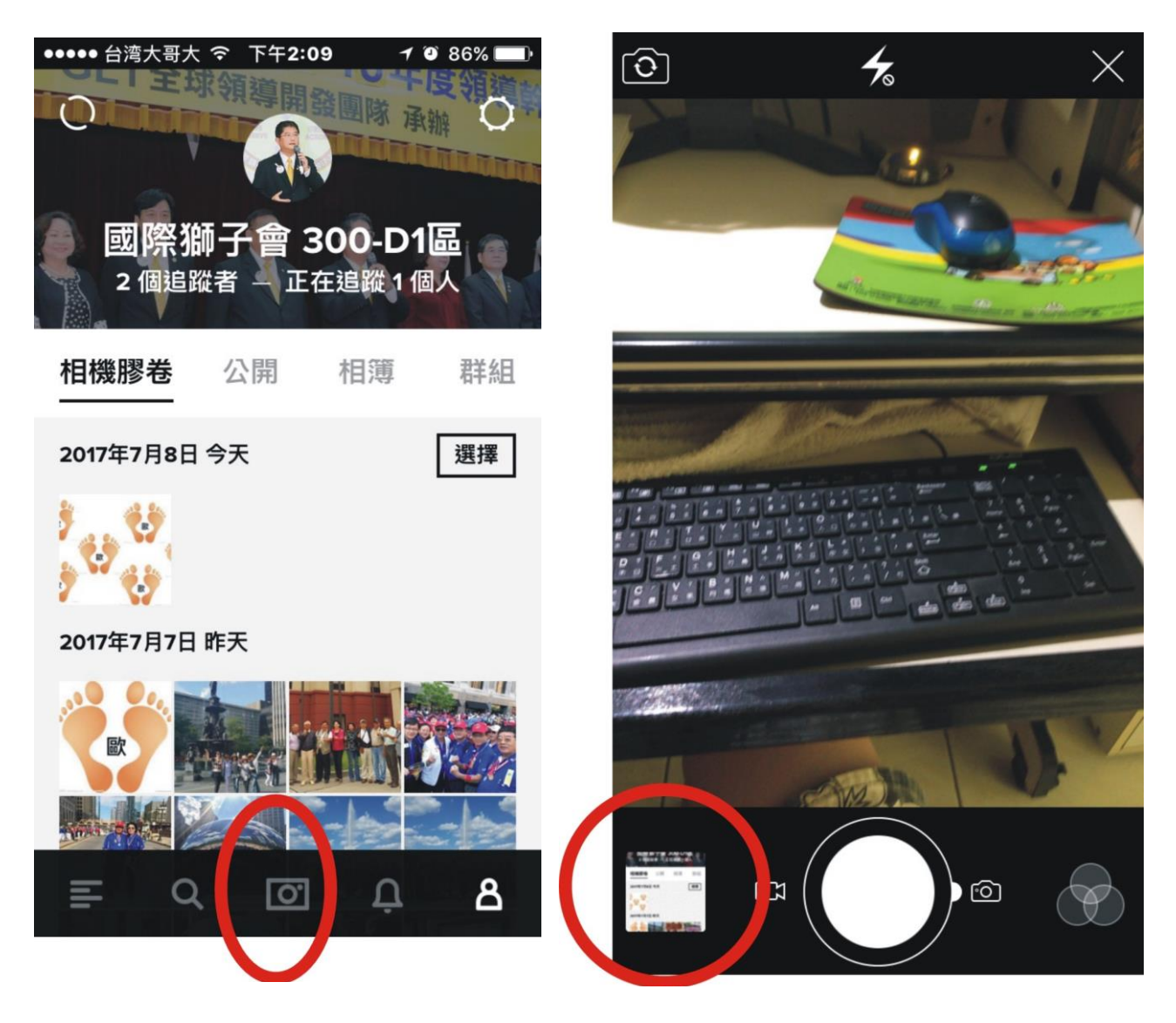

- 七、如何在 手機 做相簿?
- 1、到<mark>相機膠卷</mark>,按<mark>選擇</mark>,點選相片,點畫面 下面工作 <mark>選單左二的符號</mark>《如圖》、建立相簿(命名)、點<mark>儲</mark> 存、點<mark>完成</mark>。
- 2、如果<mark>整本相簿要刪除</mark>,點該相簿,點右上·•·的標 誌,刪除即可。
- 5、如果<mark>相片要刪除</mark>:點相機膠卷、點<mark>選擇</mark>、點<mark>選相片</mark>(可 選多張)、點下面<mark>工作選單右二(垃圾筒)刪除</mark>,即完 成。

★相片都是預設 公開的,如果不公 開,就到相機膠卷, 左下 設定不公開 (鎖)。

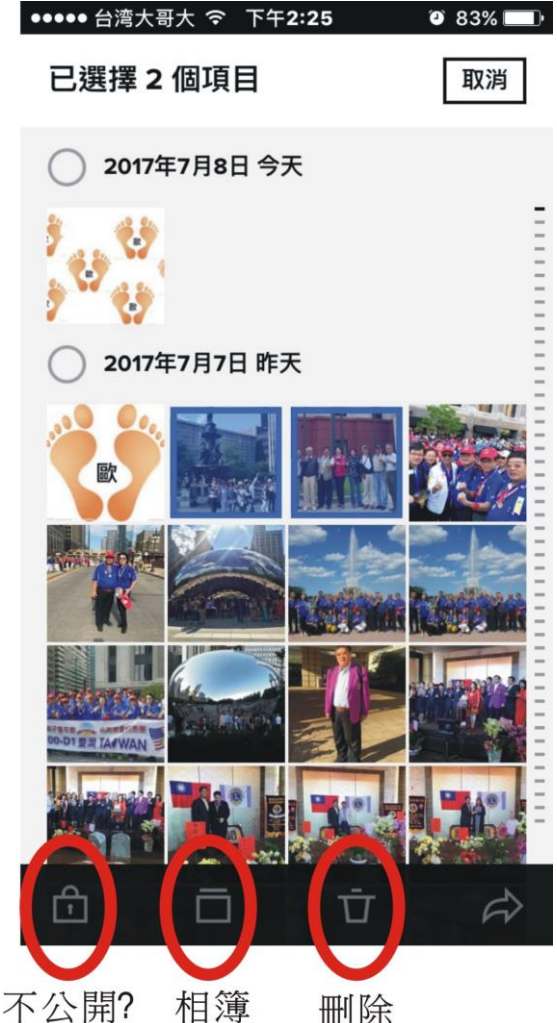

#### 八、心得:

- 1、剛開始的設定<mark>用電腦</mark>較方便。
- 2、手機相片,當然直接用手機 Flickr App,很方便。
- 3、先不要開啟自動上傳功能! 除非你學會如何設定私人 或不公開。

\*\*\*\*\*\*\*\*\*\*\*\*\*\*\*\*\*\*\*\*\*\*\*\*\*

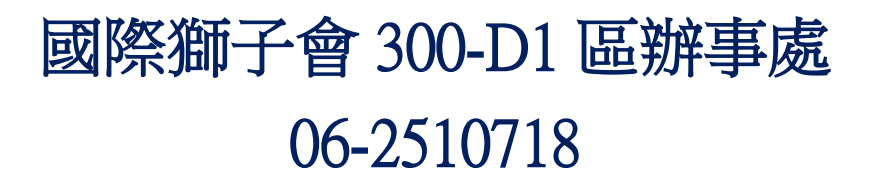

2017/7/24